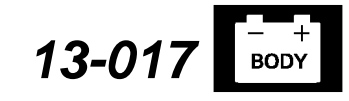

Applies To: **2012 Civic LX and HF** – ALL

# **i-MID Software Update**

### **SYMPTOM**

The odometer, trip computer, fuel range, and fuel economy statuses are not visible on the i-MID display.

#### **POSSIBLE CAUSE**

There is a problem with the i-MID unit which may prevent it from receiving B-CAN communication messages from other devices on the CAN bus line.

NOTE: **Do not** use this USB update device (T/N 07AAZ-TR0A300) in any other vehicle other than those listed in this bulletin because it will result in that vehicle's system(s) operating incorrectly.

#### **CORRECTIVE ACTION**

Update the i-MID software.

#### **TOOL INFORMATION**

USB Update Device: T/N 07AAZ-TR0A300 Each dealer was sent a USB update device. If the USB memory stick is lost or not available, call the Special Tools hotline at **1-800-346-6327**.

## **WARRANTY CLAIM INFORMATION**

The normal warranty applies.

Operation Number: 8415A2

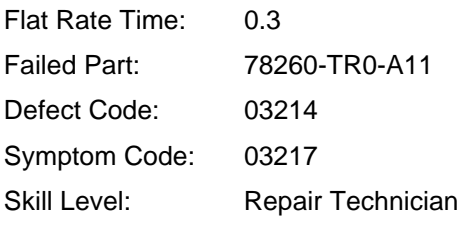

#### **REPAIR PROCEDURE**

NOTE:

Skill Level R **REPAIR** 

- **Keep the ignition switch in the ON (II) position**. Connect a jumper battery to the vehicle. (Do not use a battery charger.)
- To prevent i-MID damage, do not operate anything electrical (audio system, brakes, A/C, power windows, moonroof, etc.) during the update.

1. Connect the USB update device to the USB port located in the center console.

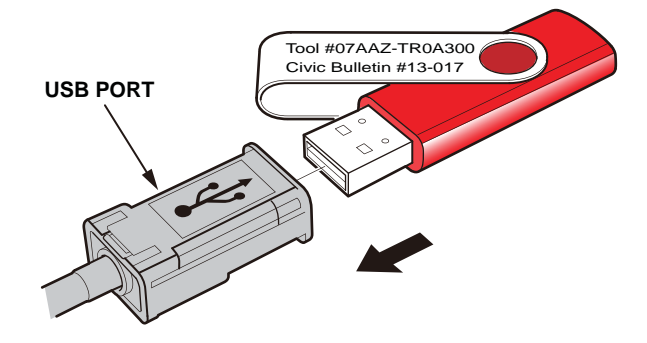

- 2. Turn the ignition switch to the ON (II) position.
- 3. Push the MENU button on the steering wheel to access **Vehicle Menu**.

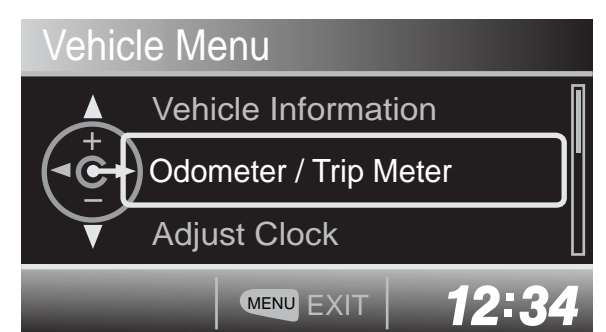

4. Press and hold the MENU button, and press the SOURCE button five times to enter the engineering diagnosis mode. Highlight **Version,** then press the SOURCE button.

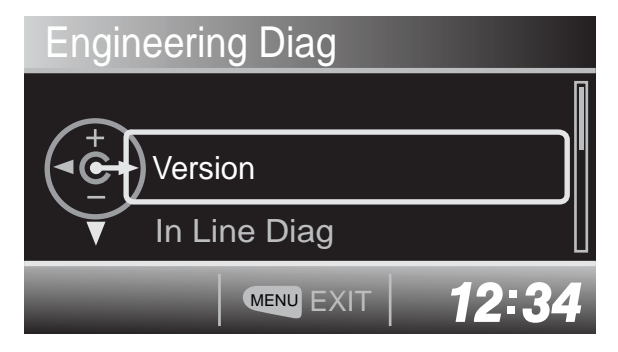

 $\circledcirc$  2013 American Honda Motor Co., Inc. – All Rights Reserved **ATB 49101** (1304) **1 of 2** 

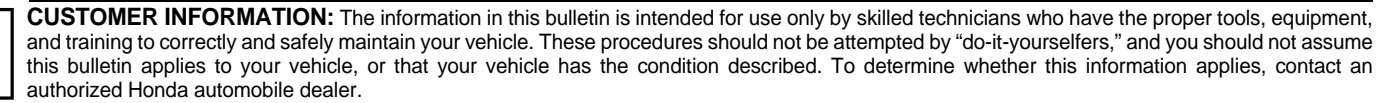

- 5. Check the software version.
- If the software version is **MajorV105** or later (shown on the i-MID display as **Major 105** or later), this service bulletin does not apply. Continue with normal troubleshooting.
- If the software version is **MajorV104** (shown on the i-MID display as **Major 104**), go to step 6.

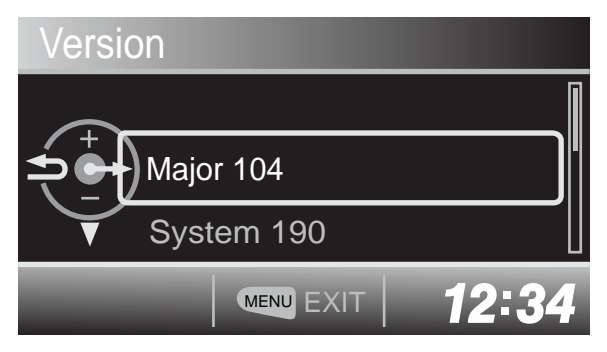

6. Scroll down, highlight **Version Up**, and press the SOURCE button.

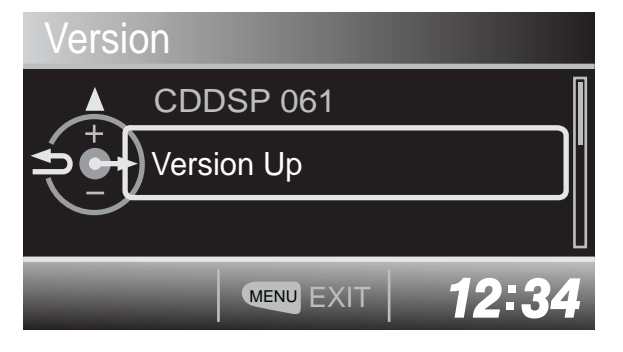

7. Highlight **SYSTEM**, and press the SOURCE button.

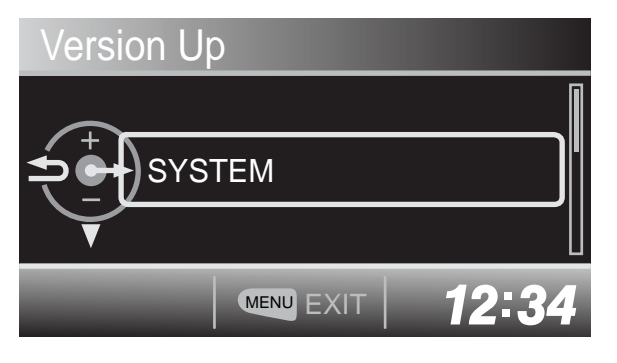

NOTE: If you are in a brightly lit area, the screen may dim. The update should take about 15 to 20 minutes. Do not interrupt the update during this time or the i-MID will be damaged.

8. The update begins, then the following screens appear.

NOTE: Do not remove the USB update device or turn the ignition switch to the LOCK (0) position.

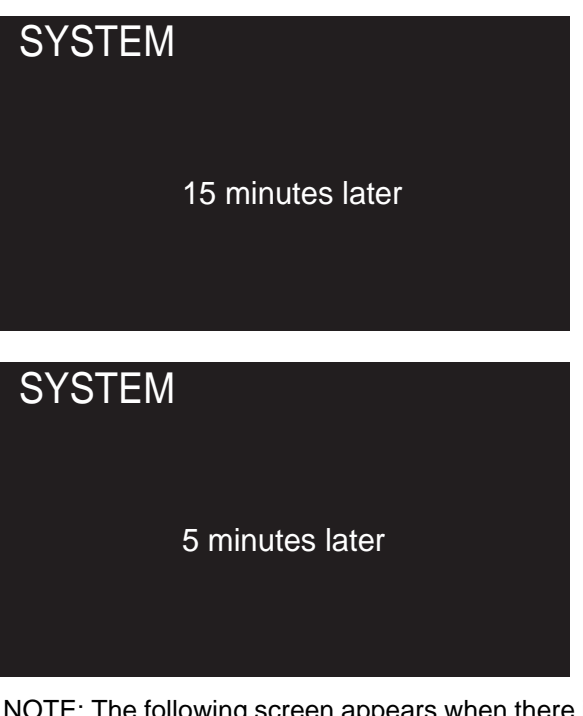

NOTE: The following screen appears when there is about 1 minute left.

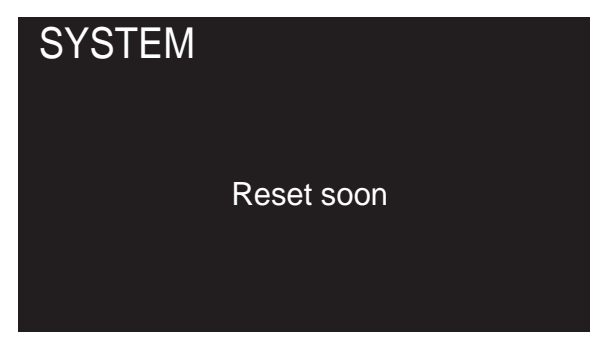

- 9. When the update is completed and the i-MID resets, the clock will begin flashing.
- 10. Repeat steps 3–5 to check that the software is updated to **MAJORV105.** If the software is not updated, go to step 1 and repeat this procedure.
- 11. Press the MENU button to exit the diagnosis mode and reset the clock to the correct time. Remove the USB update device.